ATMOS ZENTRALLAGER GMBH 04862 MOCKREHNA TORGAUER STR: 10 - 14 TEL.: 034244 5946 0 www.atmos-zentrallager.de

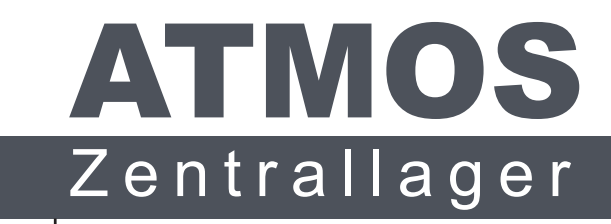

Generalvertrieb Deutschland

# JBR WiFi WLAN Einrichtung & Benutzerkonto erstellen

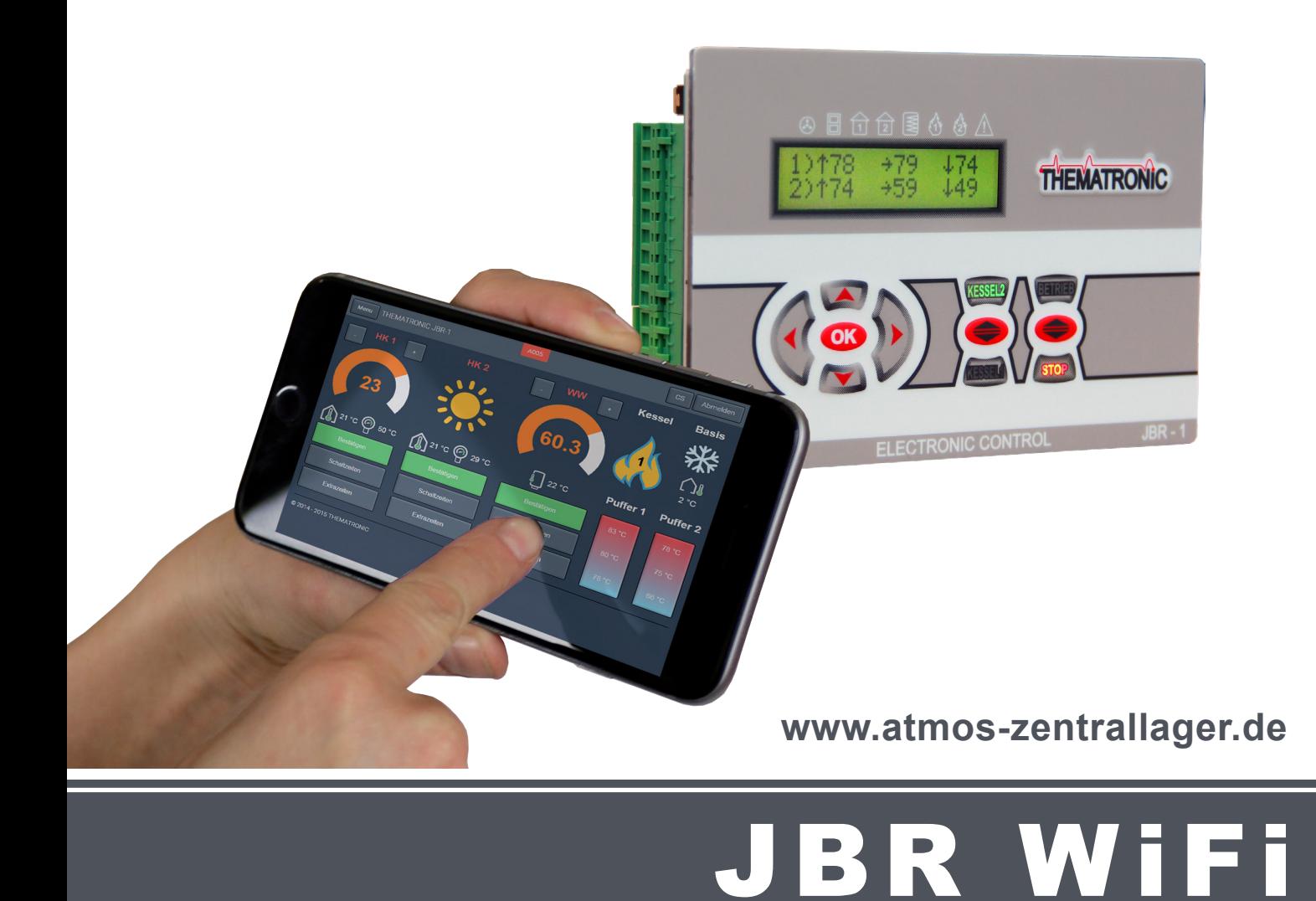

# Anleitung zur WLAN Einrichtung

Sie benötigen zum Einrichten der WLAN Funktion den Namen des WLAN Netzes, sowie das Passwort. Prüfen Sie bitte im Vorfeld die Kopplung ins WLAN Netz mit einem Smartphone, um sicherzustellen, dass das Signal stark genug am Kessel anliegt und die Zugangsdaten korrekt sind. Im Nachfolgenden Beispiel zeigen wir die Einrichtung der JBR Regelung für das WLAN Netz "FritzBox WLAN" mit dem Passwort 123.

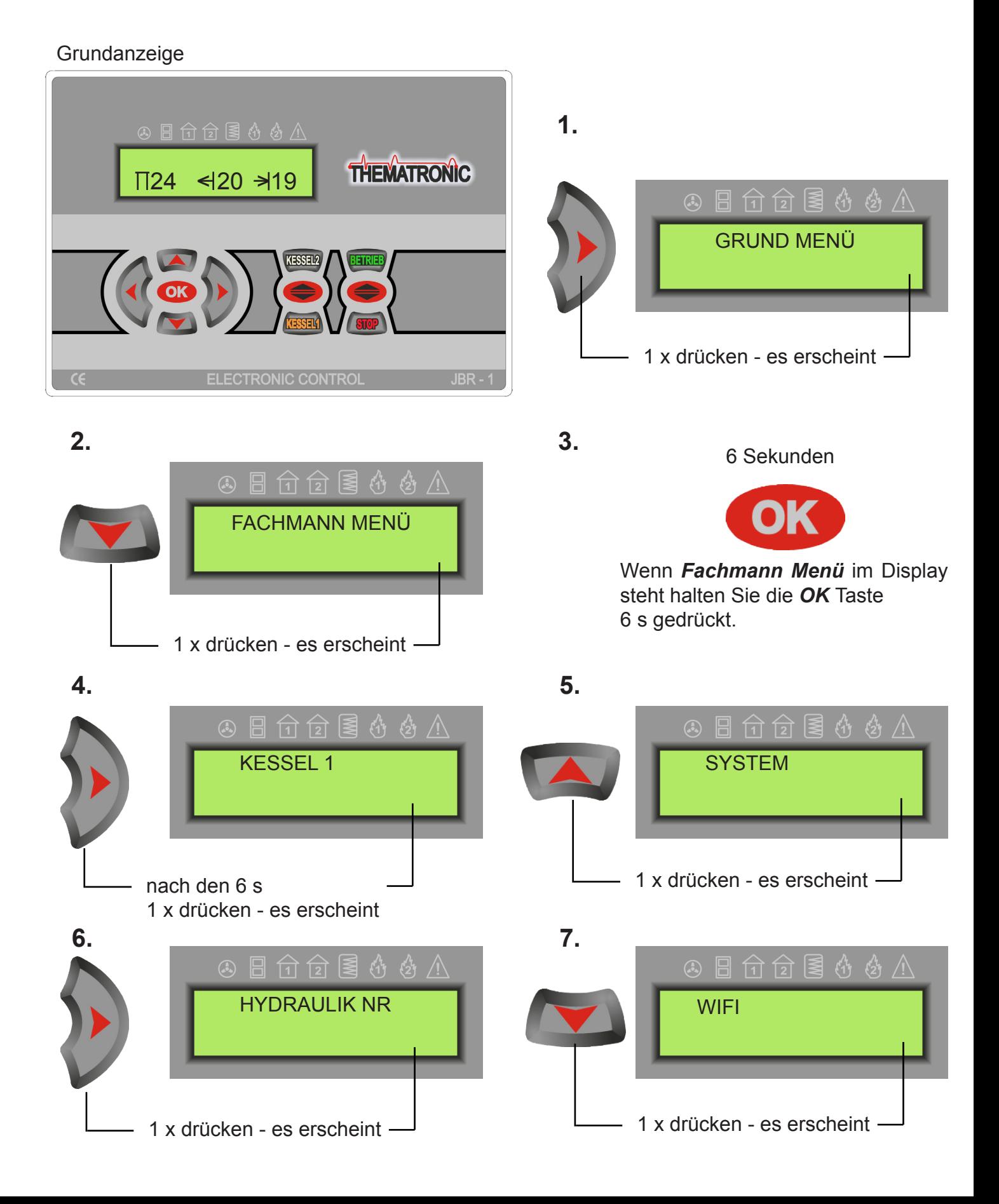

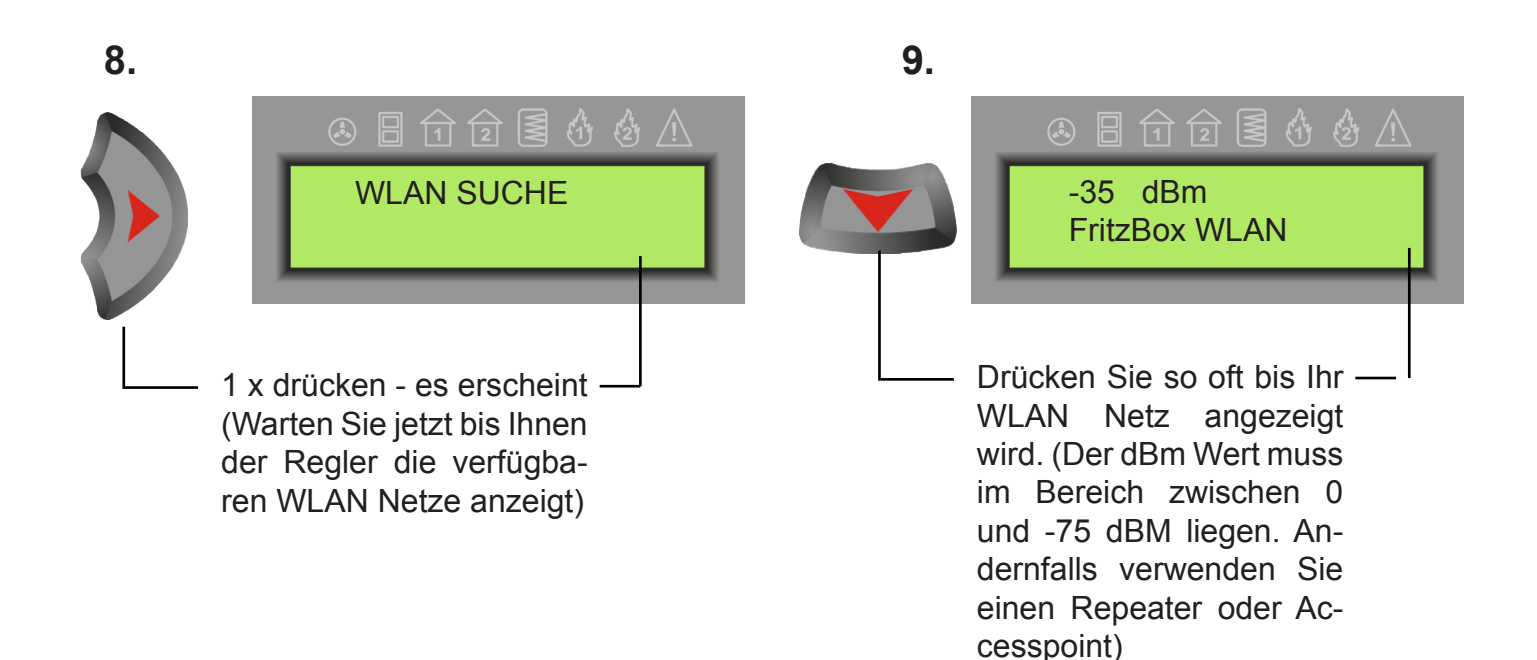

zeichen.

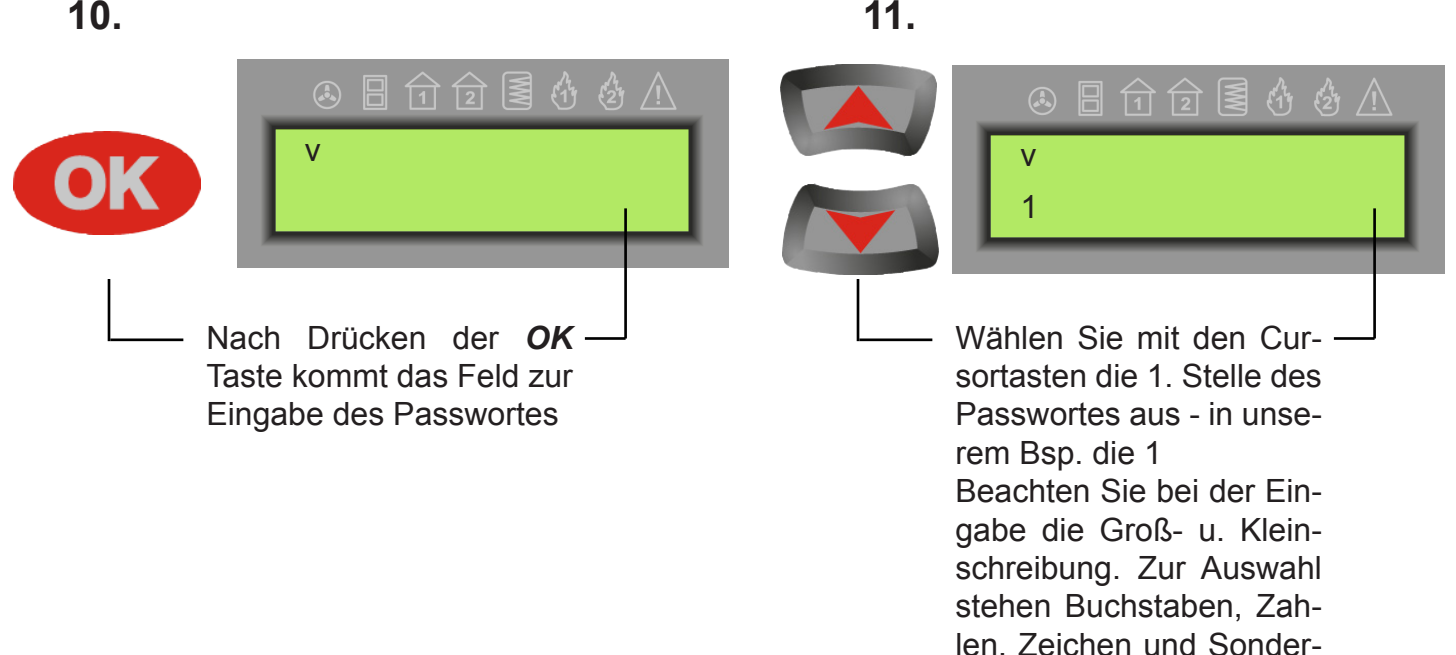

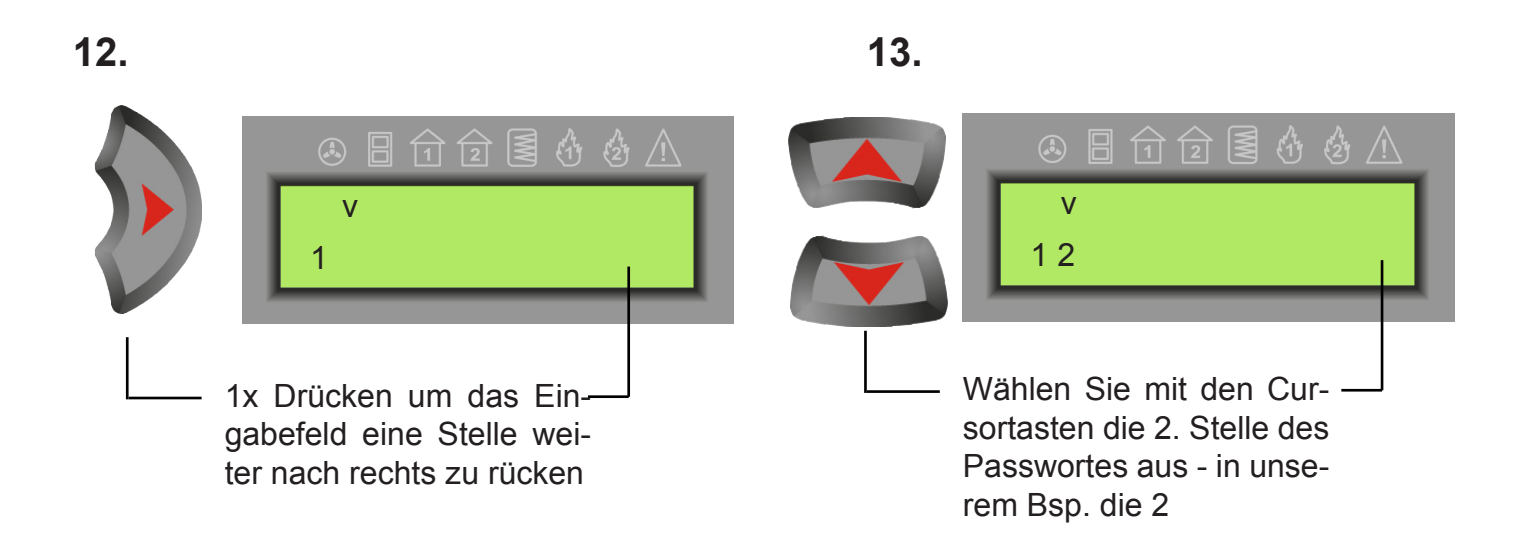

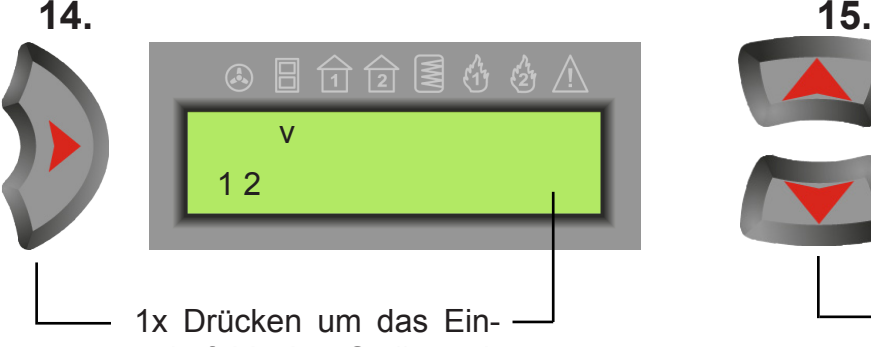

gabefeld eine Stelle weiter nach rechts zu rücken

## 16. **16. 16. 17. 16. 17. 16. 17. 16. 17. 16. 17. 16. 17. 16. 17. 16. 17. 16. 17. 10. 17. 10. 17. 10. 17. 10. 11. 11. 11. 11. 11. 11. 11. 11. 11. 11. 1**

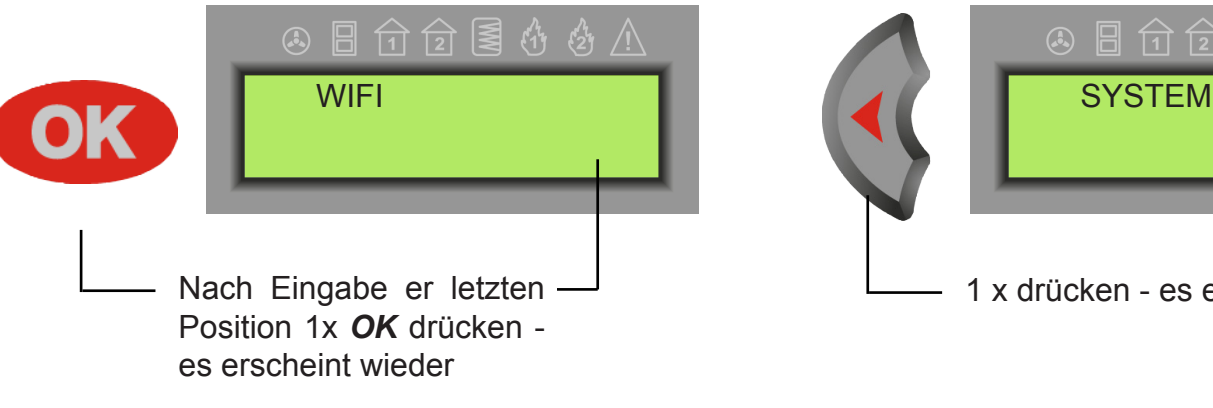

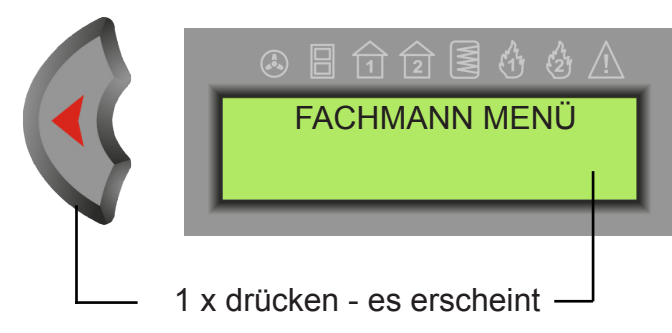

**20.**

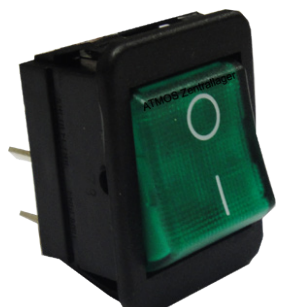

Warten Sie **10 Sekunden!!** und machen Sie dann zum Abschluss einen Neustart der Regelung.

4日台台图44公 v 1 2 3

Wählen Sie mit den Cursortasten die 3. Stelle des Passwortes aus - in unserem Bsp. die 3 Wiederholen Sie diesen Ablauf bis Sie die letzte Position Ihres Passwortes eingegeben haben und fahren Sie dann mit Pkt.

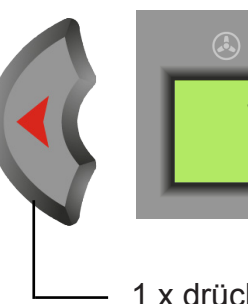

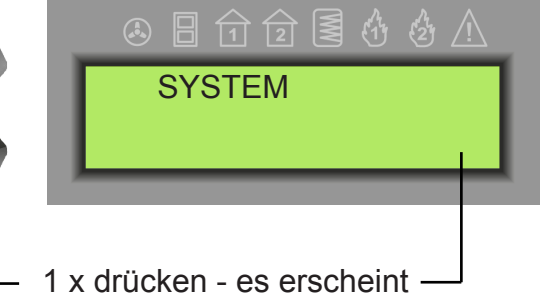

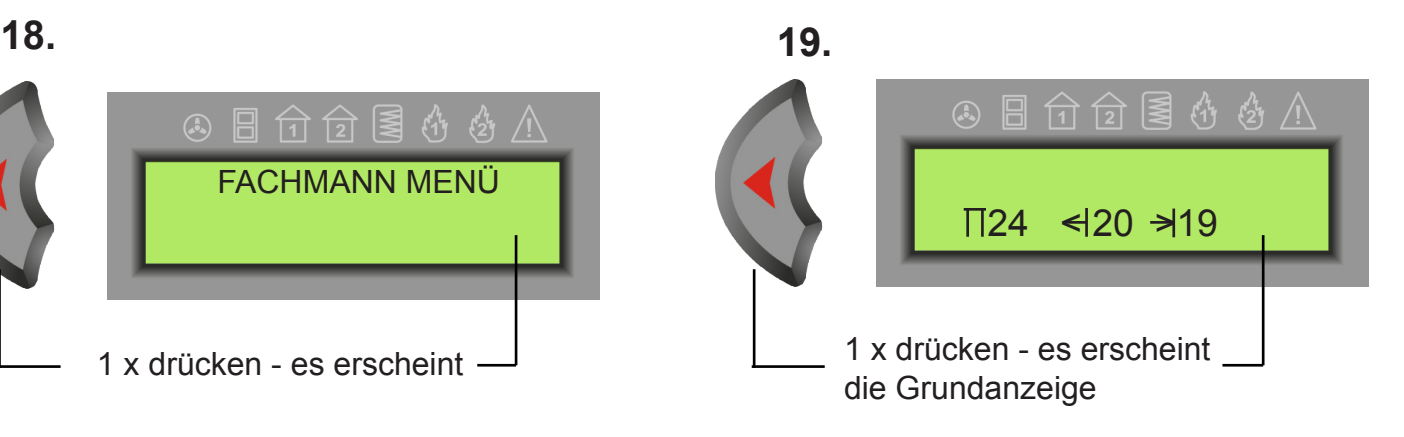

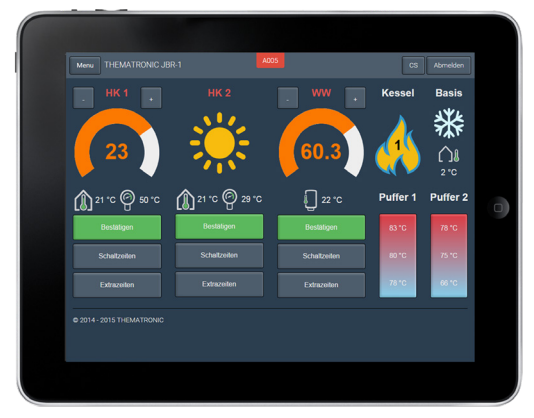

Nach der Registrierung unter www.thematronic.de können Sie nun auf Ihre Heizanlage online zugreifen.

### Thematronic Benutzerkonto erstellen

Bevor Sie online auf Ihre JBR Wifi oder Zero Regelung zugreifen können, müssern Sie sich zuerst kostenfrei mit Ihrer Emailadresse bei *Thematronic* registrieren. Nach erfolgreicher Registrierung kann der Regler einem Kundenkonto zugewiesen werden.

Zusätzlich zum Regelungsinhaber kann sich auch der Fachbetrieb bei *Thematronic* registrieren. Der Inhaber kann dann im Bedarfsfall dem Fachbetrieb Onlinezugriff gewähren bzw. wieder verwehren.

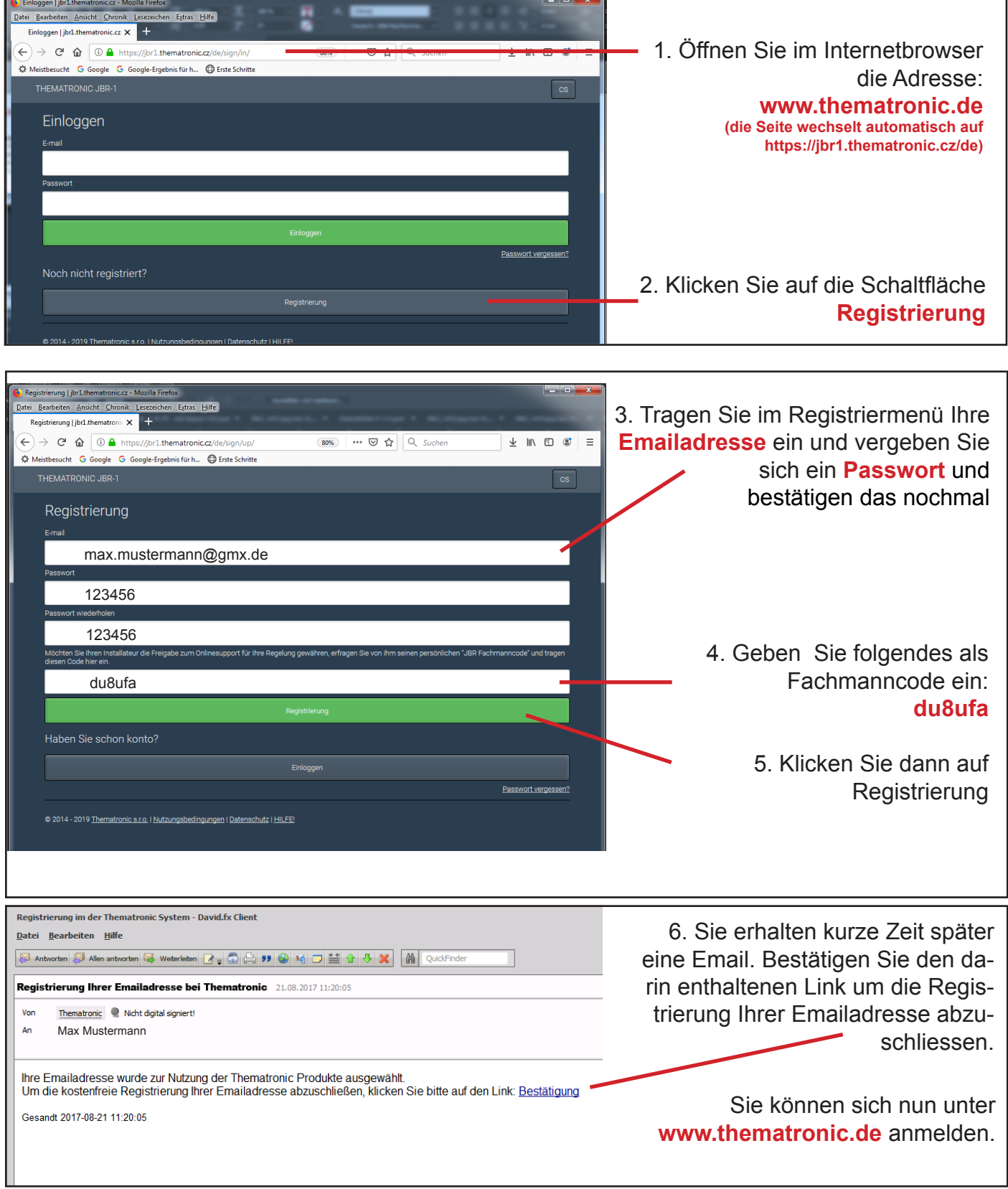

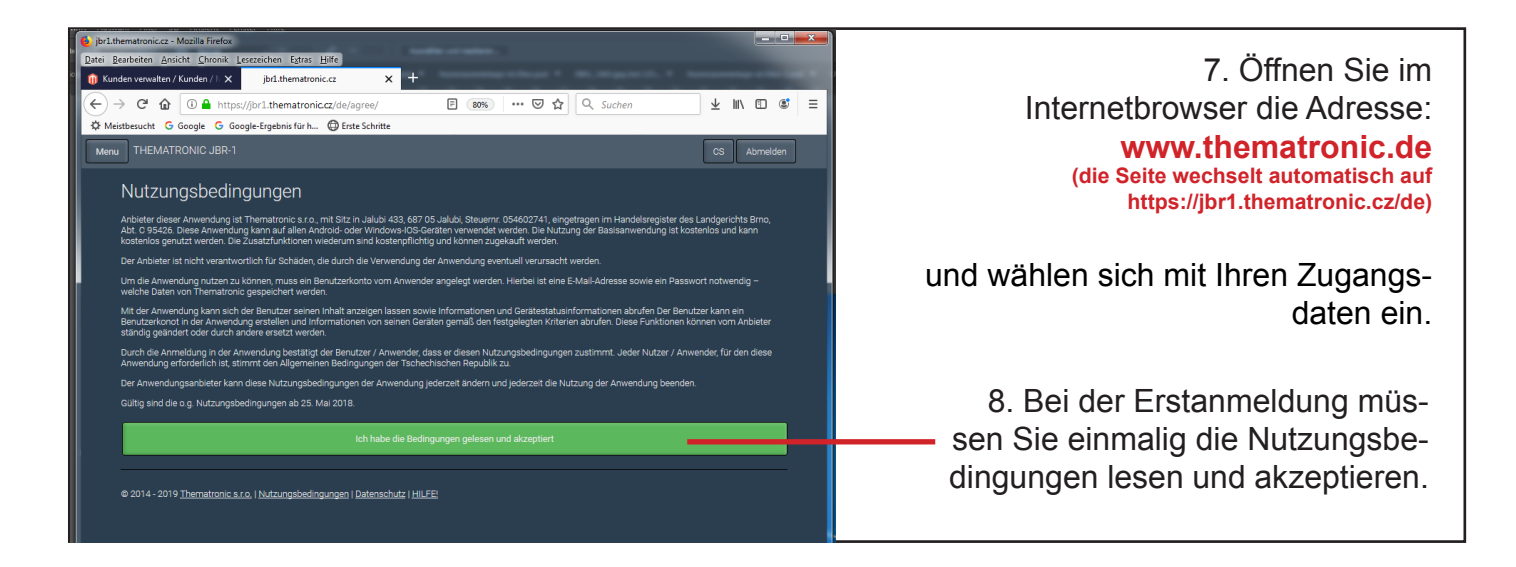

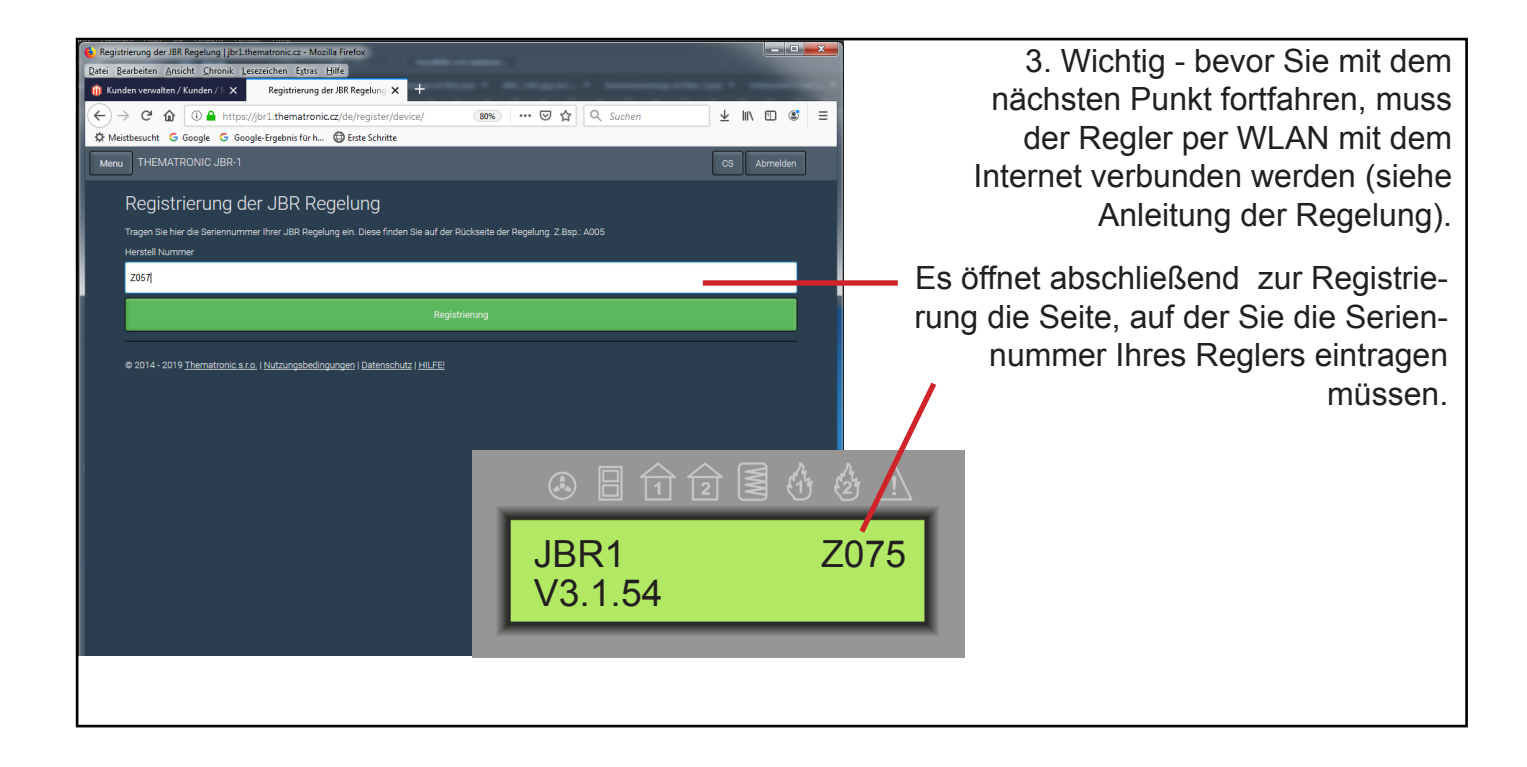

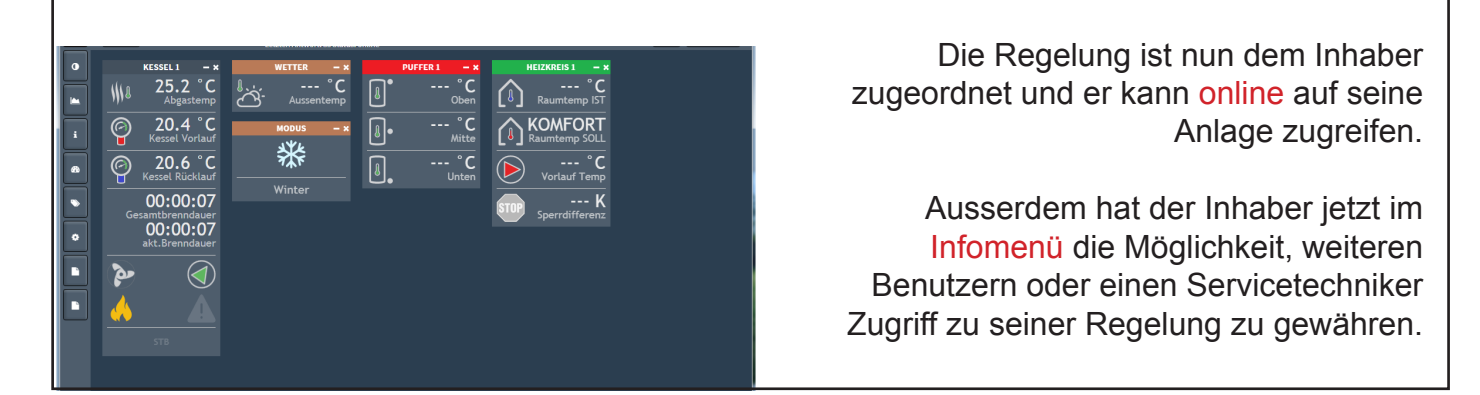